# **まちかぎリモート 利用者用操作手引き (第2版)**

株式会社 構造計画研究所

2023/6/15川崎市

Copyright© KOZOKEIKAKU ENGINEERING Inc. All Rights Reserved.

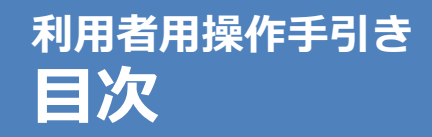

- p.3 :はじめに
- p.4 ︓予約システムにログインする
- p.5 ︓予約を申請する
- p.14 :抽選に申し込む【追加】
- p. 22 ︓予約をキャンセルする
- p. 27 ︓予約状況を参照する
- p. 30 ︓アカウント情報を変更する
- p. 32 :改訂履歴【追加】

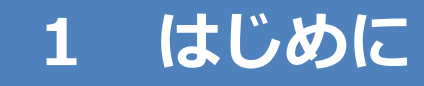

「まちかぎリモート」はお住いの地域の公共施設の 予約管理ができるクラウド型システムです 予約システムのアカウントを作成後、インターネットブラウザ (safariやgoogle chromeなど)でアクセスしてください

あらかじめ「まちかぎリモート」からのメールが迷惑メールに 入らないように設定してください

「@machikagi-remote.jp」のメールが受信できるようにお願いします

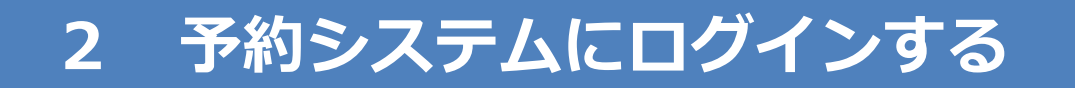

## 予約システムにアクセスし、 アカウントのIDとパスワードを入力して、ログインします

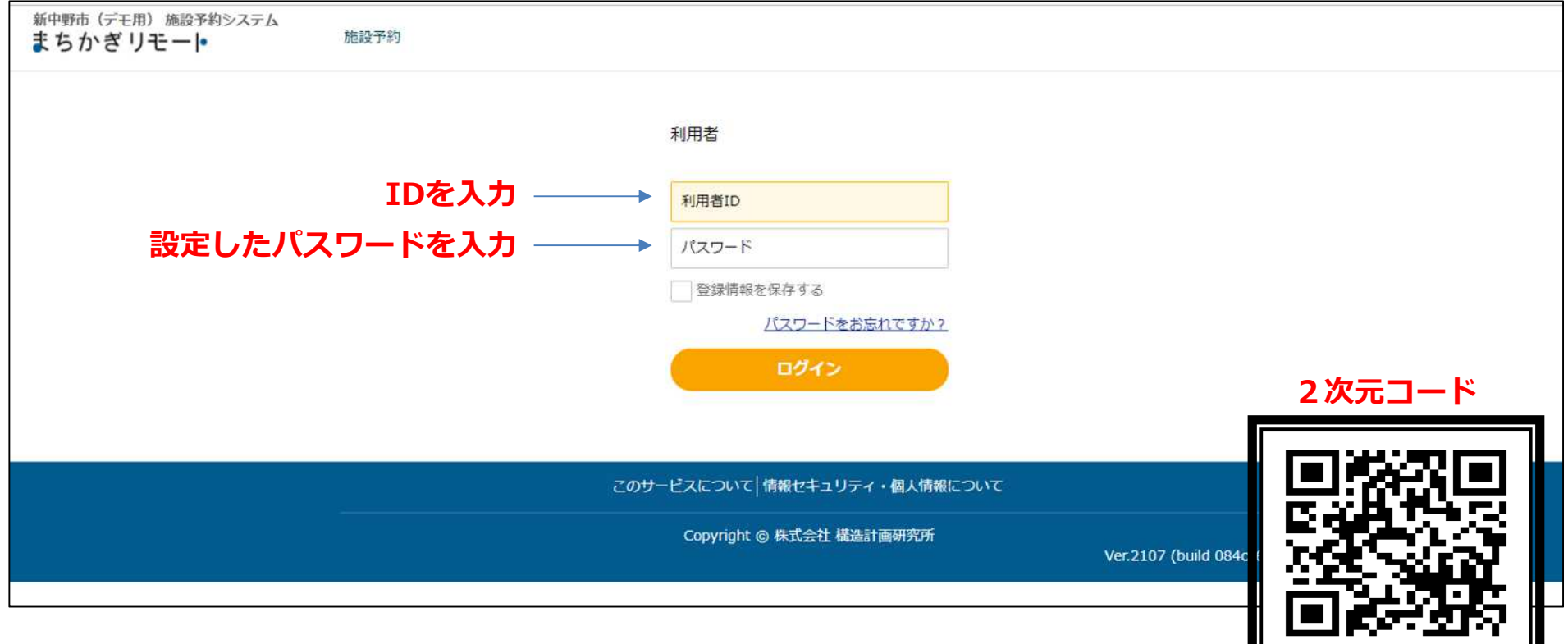

URL: https://city.kawasaki.machikagi-remote.jp/

## **3 予約を申請する**

利用者

## 画面上部の「施設予約」をクリック/タップします

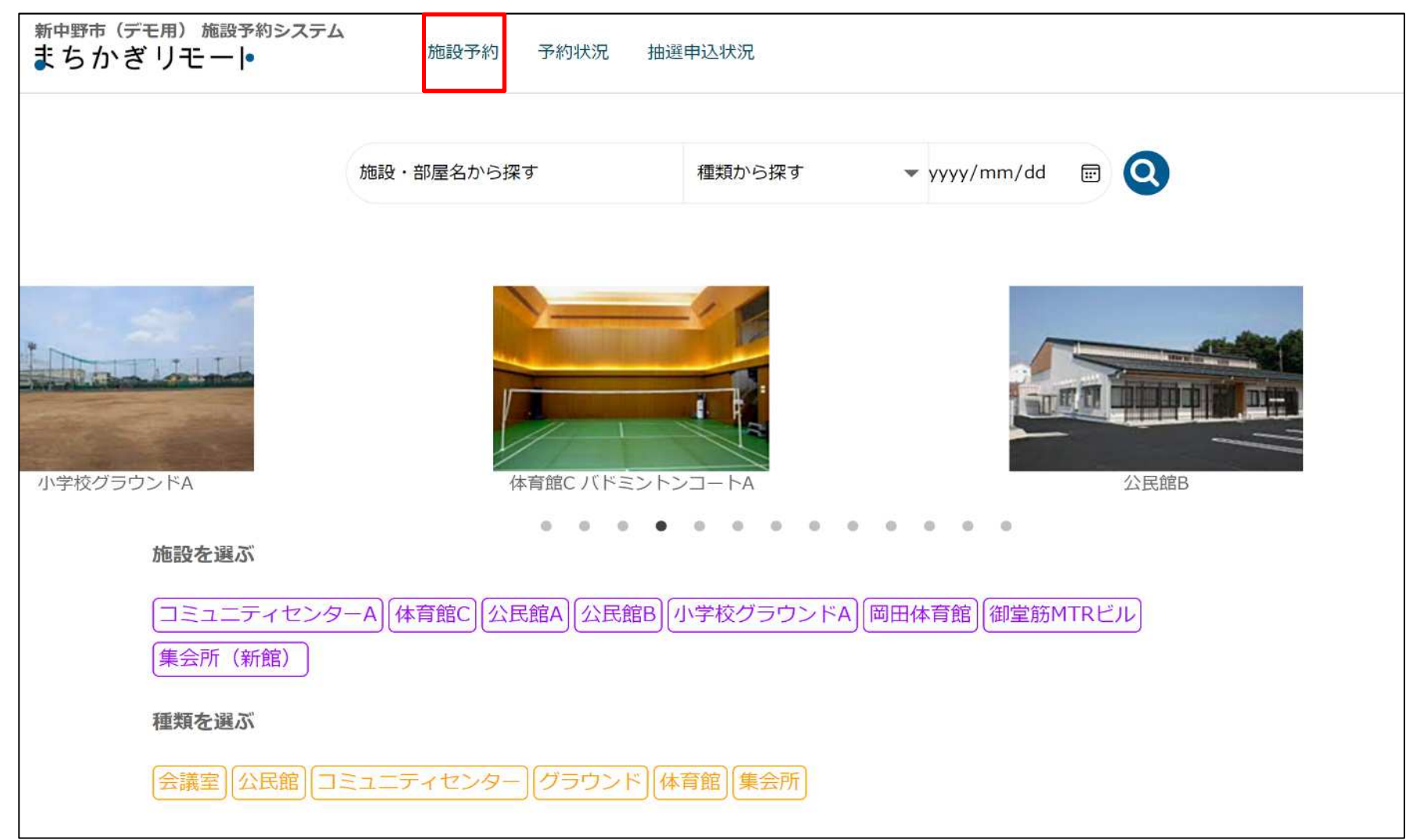

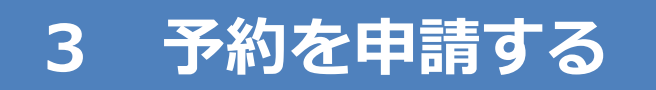

## 利用したい施設の「部屋の一覧」をクリック/タップします

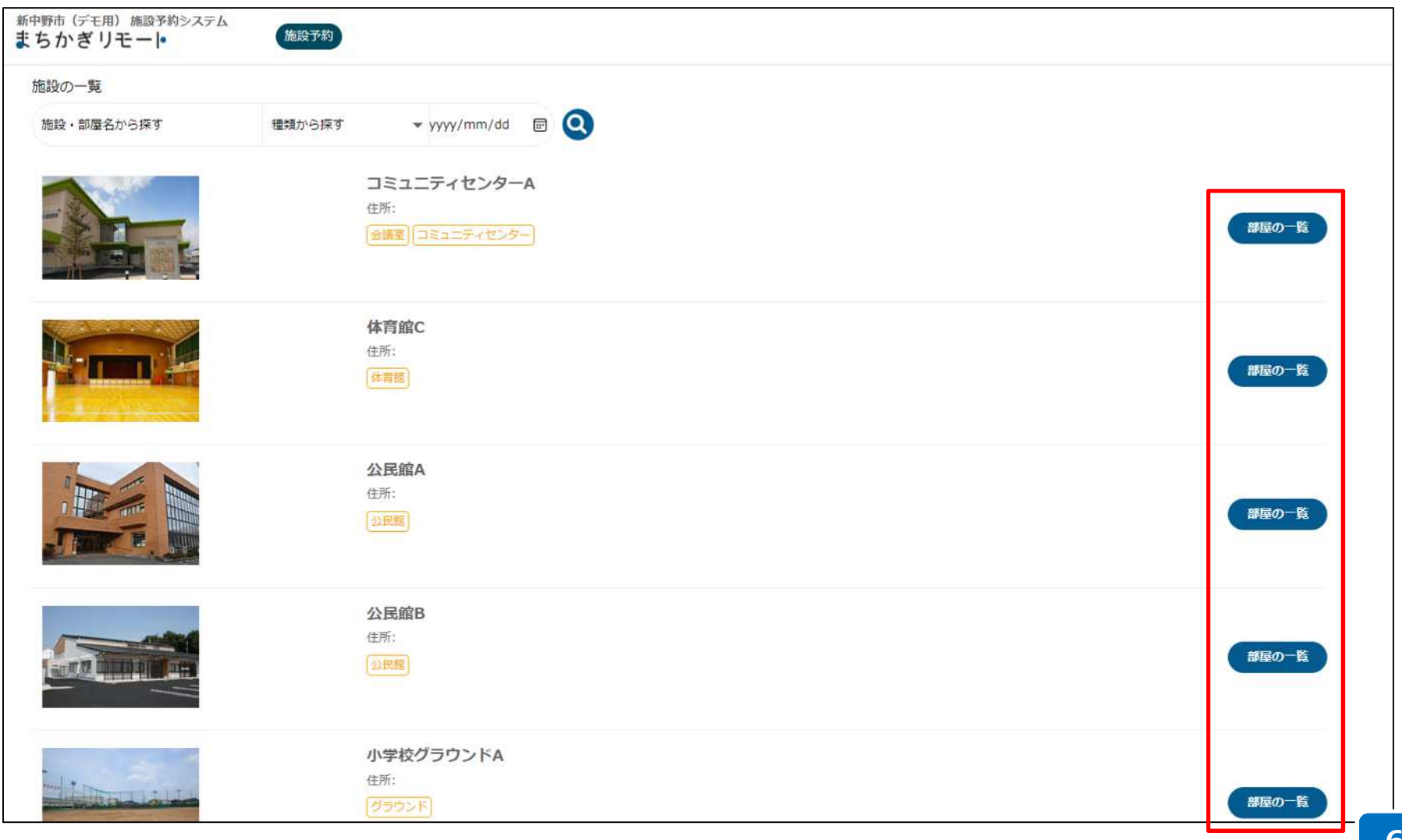

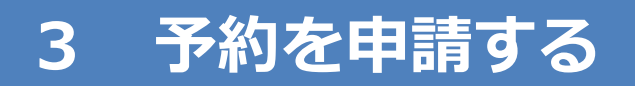

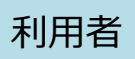

#### 利用したい部屋の「空室カレンダー」をクリック/タップし ます

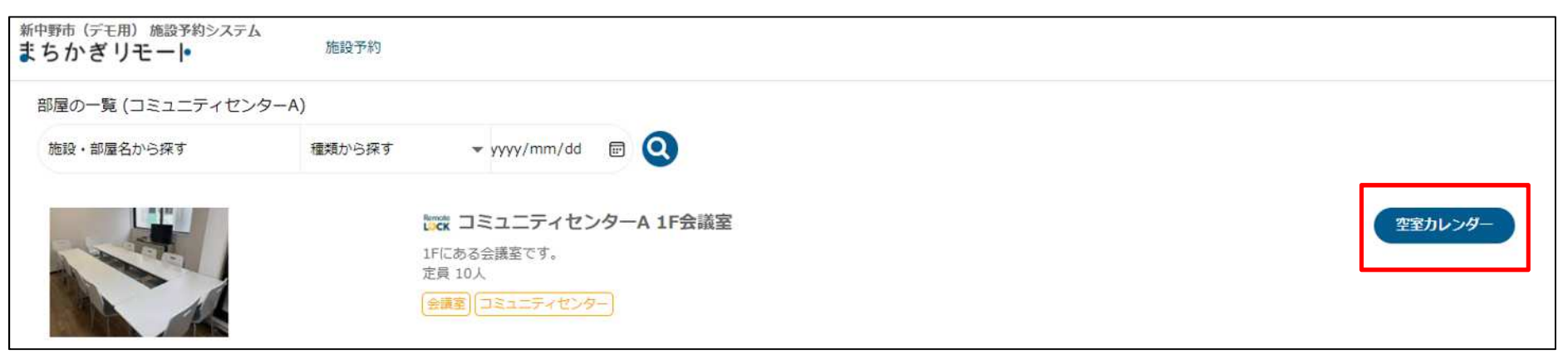

## 空き状況を確認します(灰色が空きを表しています)

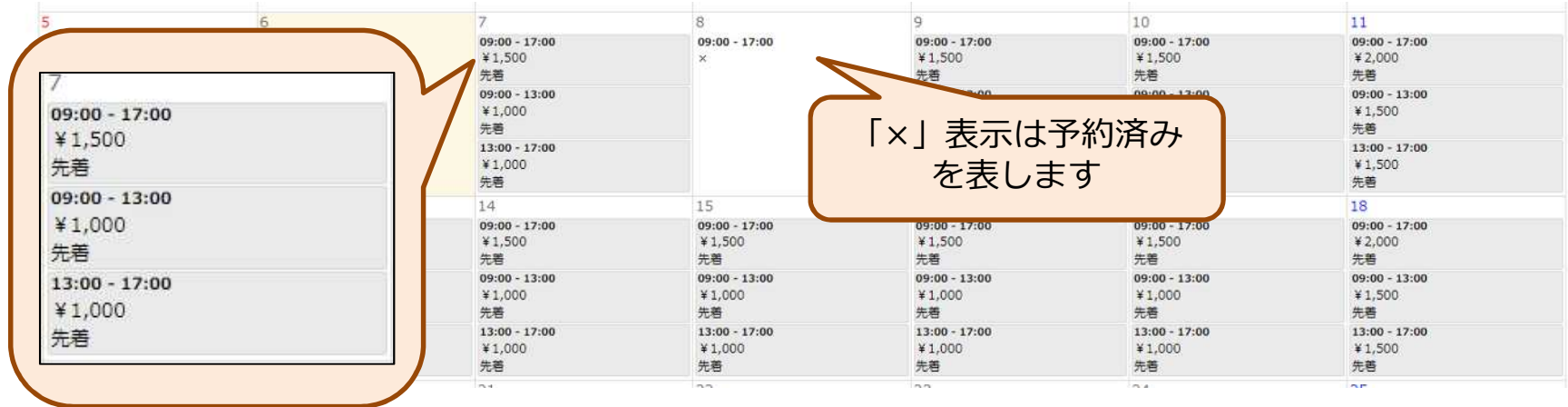

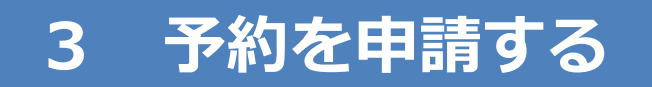

## カレンダーから予約したいコマをクリック/タップします

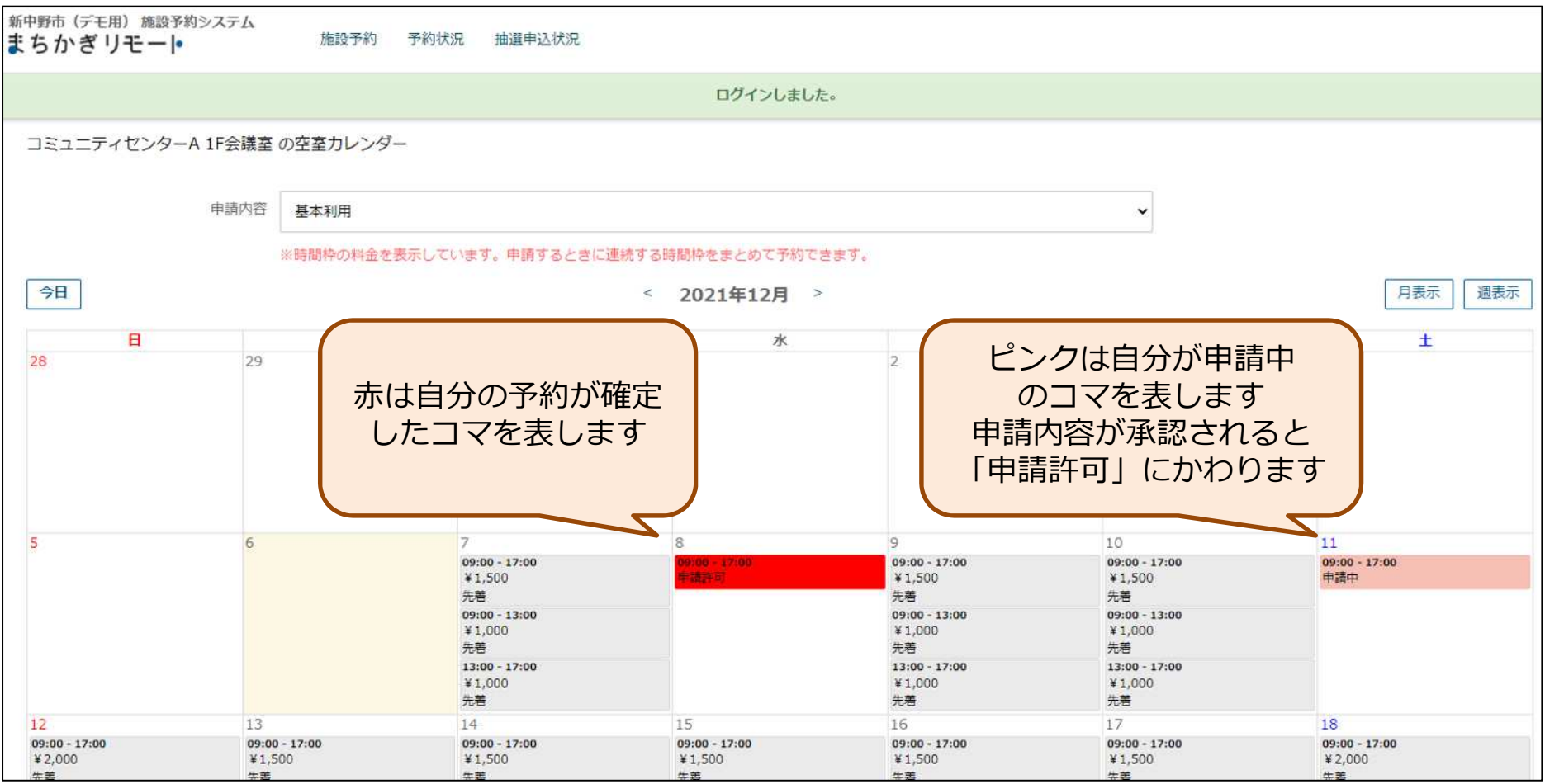

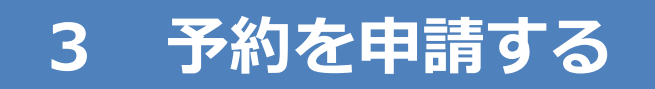

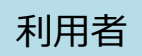

## 利用時間、行事名、使用目的、使用予定人数を入力して、 「支払方法の選択」をクリック/タップします

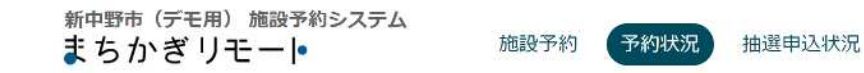

#### 施設の利用申請

利用者 okada

部屋 岡田体育館 ミニコートA

利用日 2022/02/18

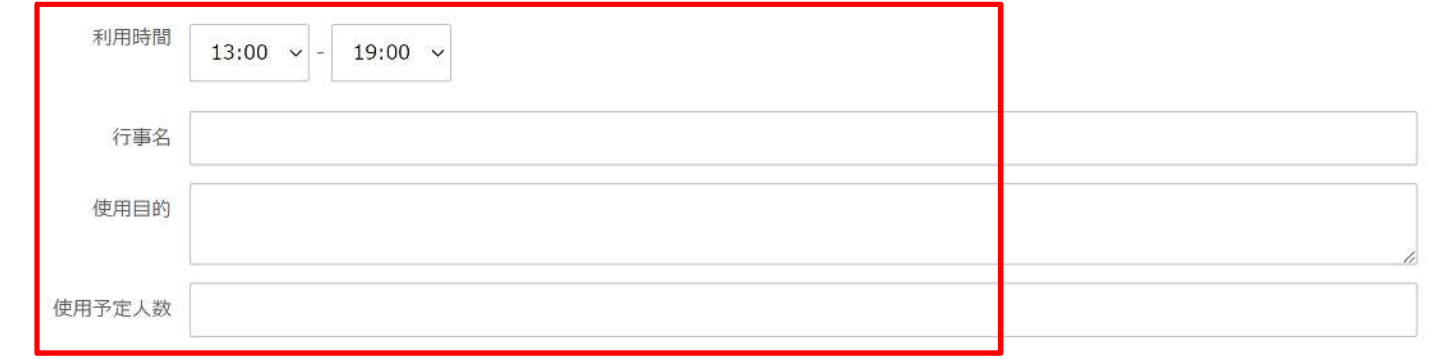

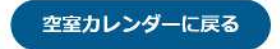

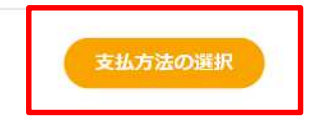

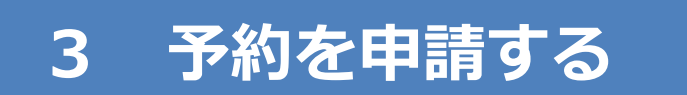

#### 内容を確認し、「申請する」をクリック/タップします ※「減免を希望する」にはチェックを入れないでください

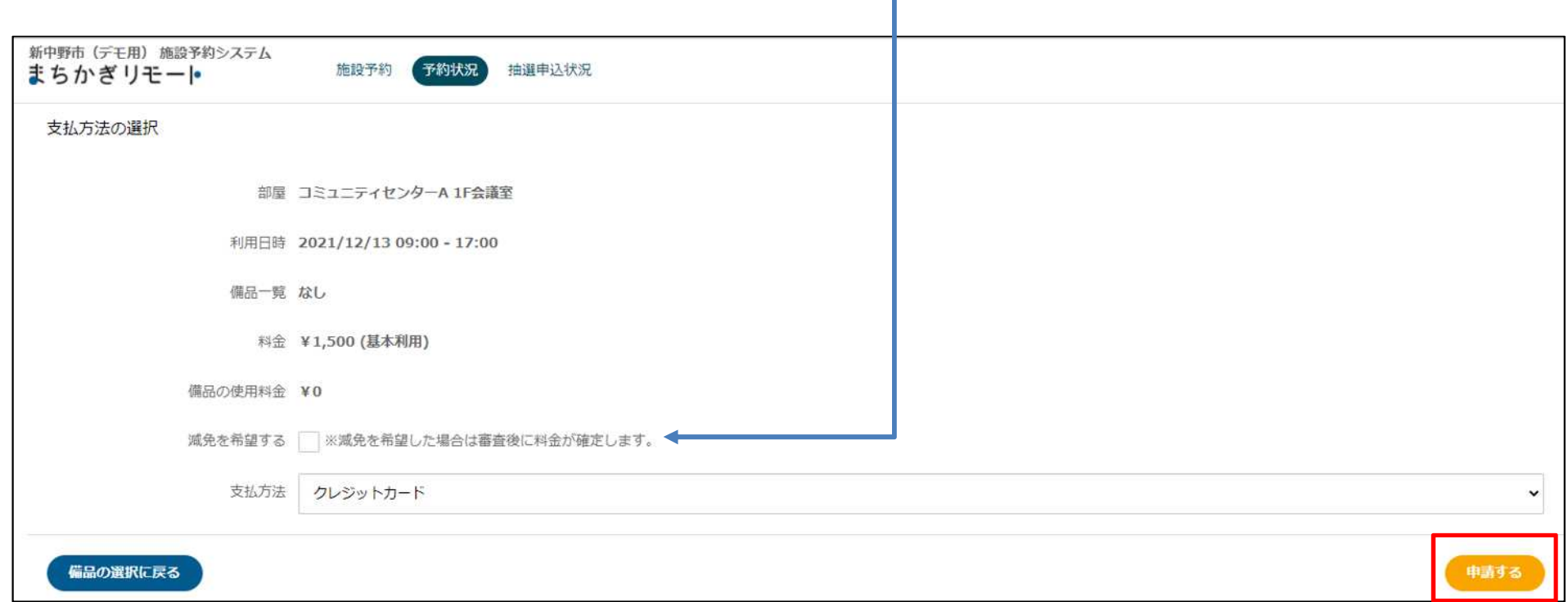

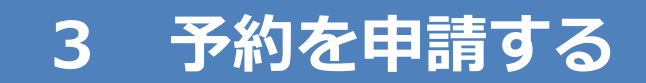

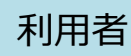

## 申請内容が表示されます

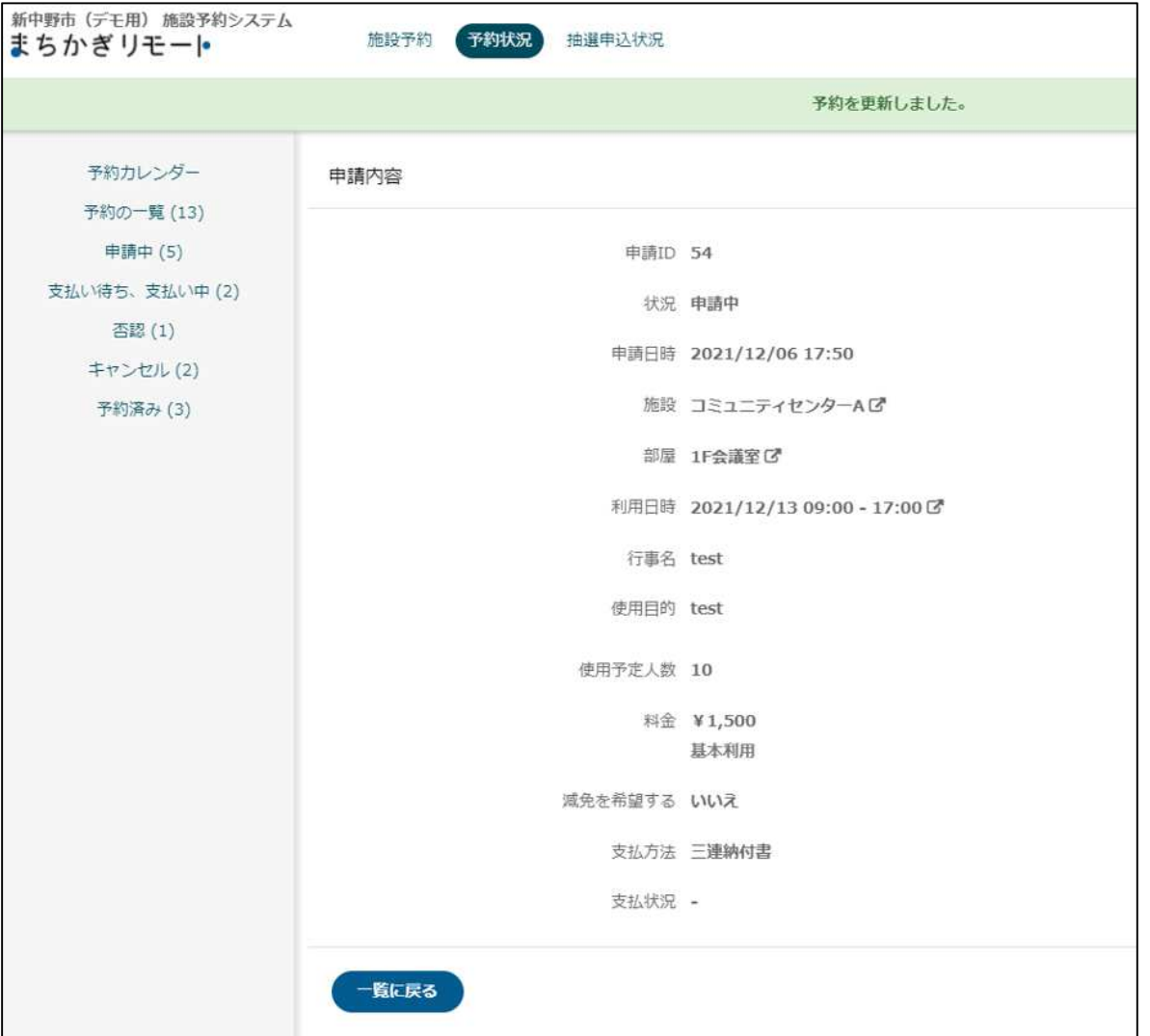

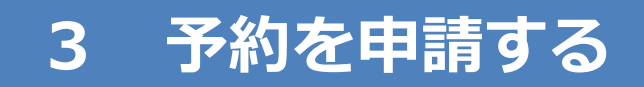

## 申請内容はメールでも届きます

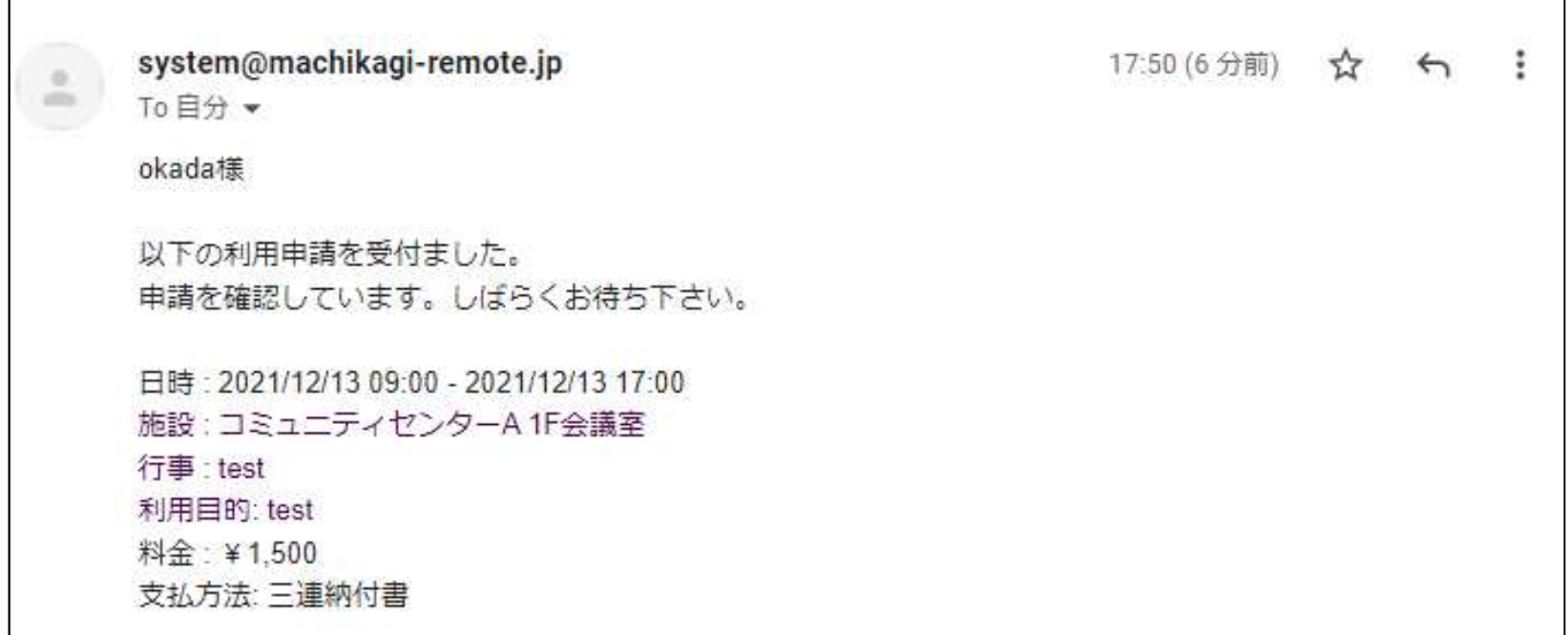

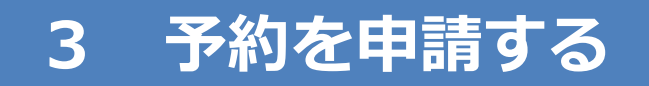

## 施設開放運営委員会で申請内容が確認されると、 承認のメールが届きます 以上で、予約システムにおける予約は成立します

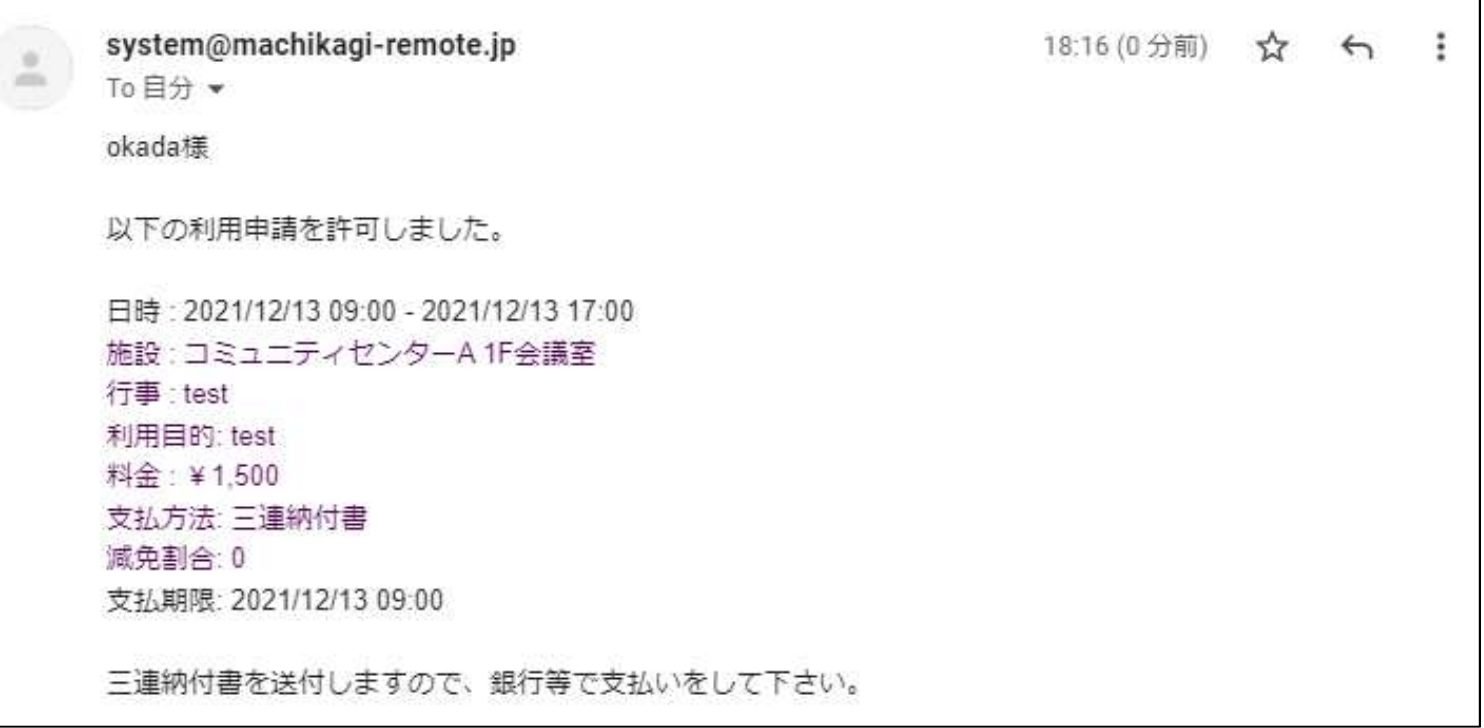

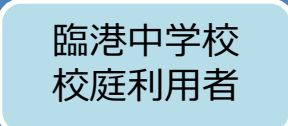

**臨港中学校の夜間校庭開放のみ**、予約システムの 抽選に申し込むことができます 抽選の場合の流れは次のとおりです なお、抽選申込のカレンダーは、利用日の2か月前 から表示されます

- 1. 抽選に申し込む(毎月17日〜23日)
- 2. 当落通知メールの受信(毎月24日)
- 3. 予約の申請(毎月24日〜28日)
- 4. 利用許可メールの受信(毎月29日〜31日頃)

## **4 抽選に申し込む【追加】**

抽選申込期間は、利用日の2か月前の17日から23日までです カレンダーから抽選に申し込む日のコマをクリック/タップし、 「抽選申込する」をクリック/タップします

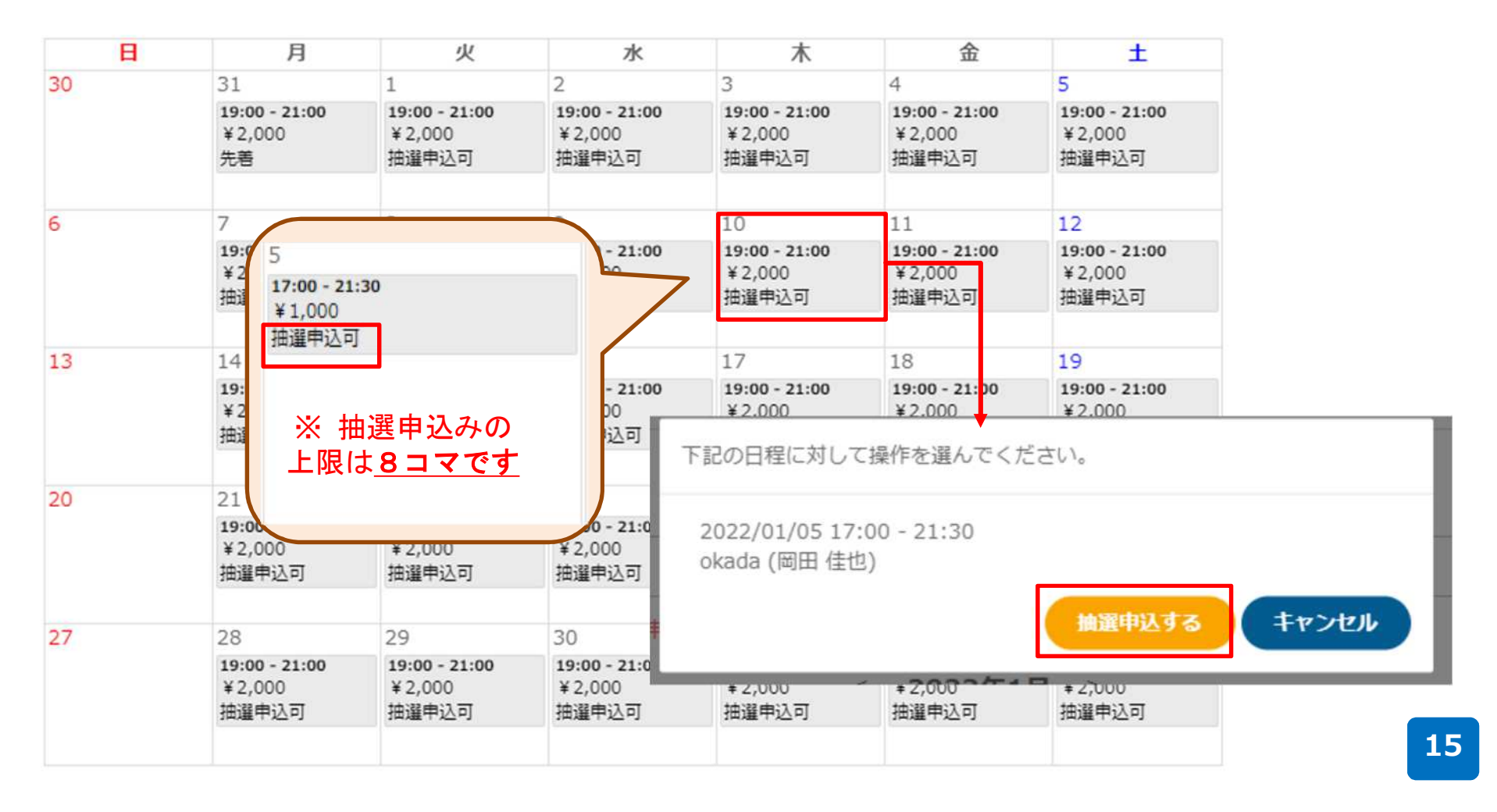

臨港中学校 校庭利用者

## **4 抽選に申し込む【追加】**

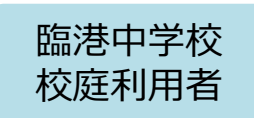

## 抽選に申し込んだ内容はメールでも届きます

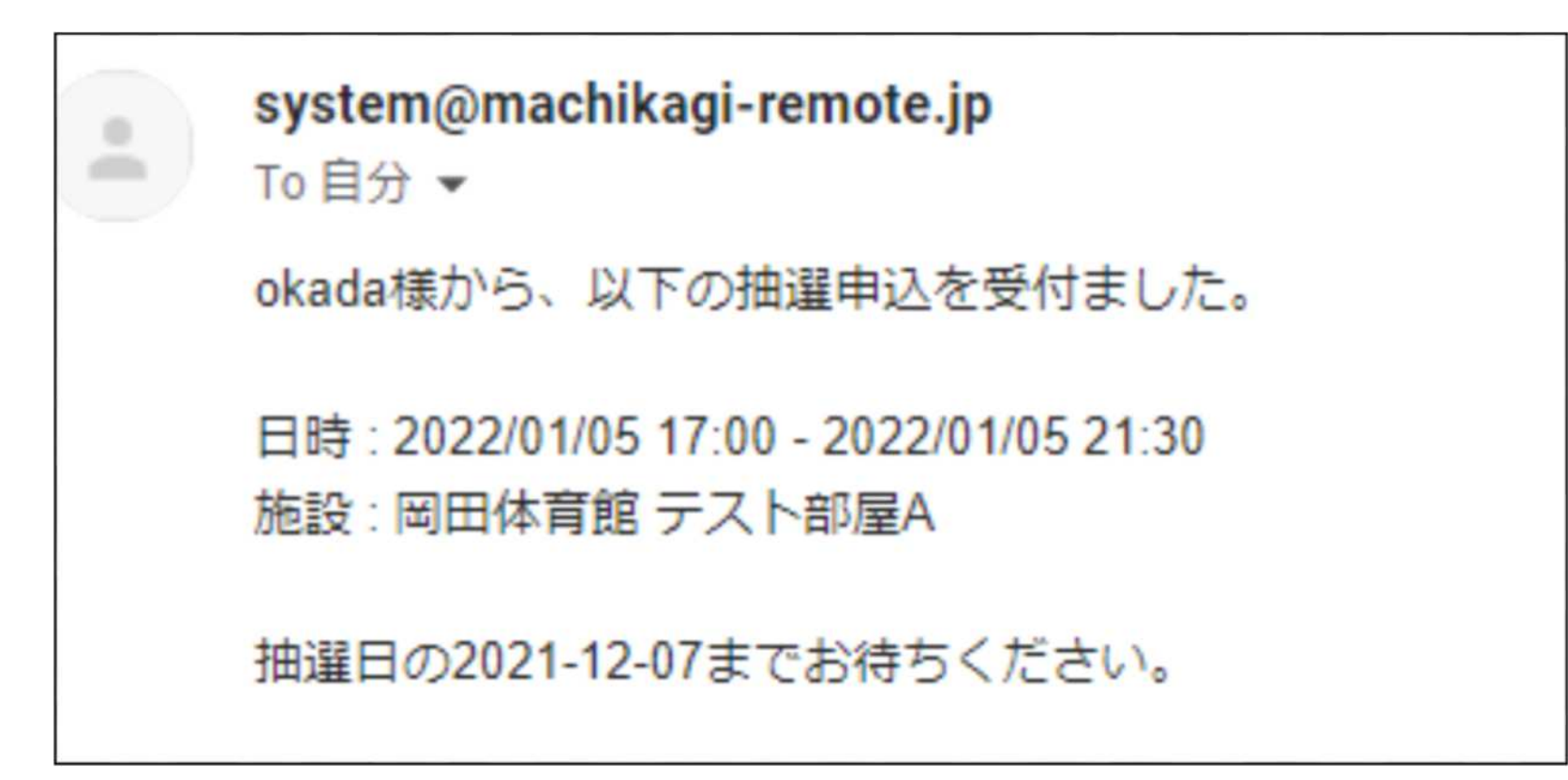

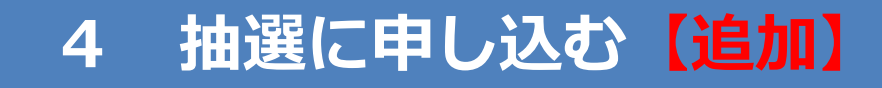

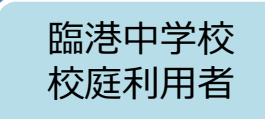

## 抽選に申し込んだコマは水色で表示され、上限の8コマに到達 すると他のコマを選ぶことができなくなります 申込みを取り消す場合は、水色のコマをクリック/タップして 取り消す処理をしてください

岡田体育館 テスト部屋A の空室カレンダー

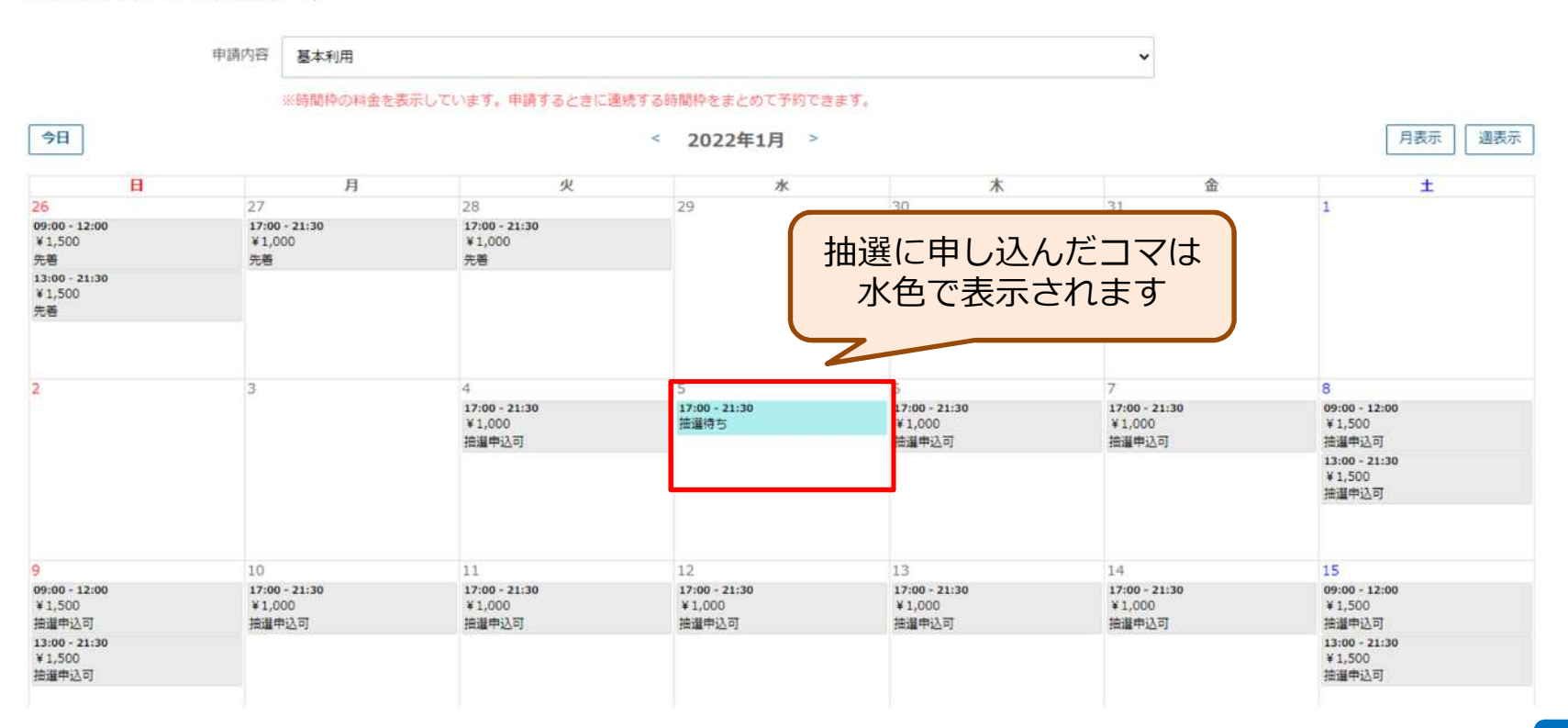

## **4 抽選に申し込む【追加】**

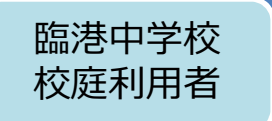

### 抽選結果は、毎月24日にメールで届きます

当選した場合は、28日までにメールに記載されているURLか ら予約システムにアクセスし、「利用申請する」をクリック/ タップしてください

### **28日までに利用申請をしなかった場合は、取消扱い**となりま すので、ご注意ください

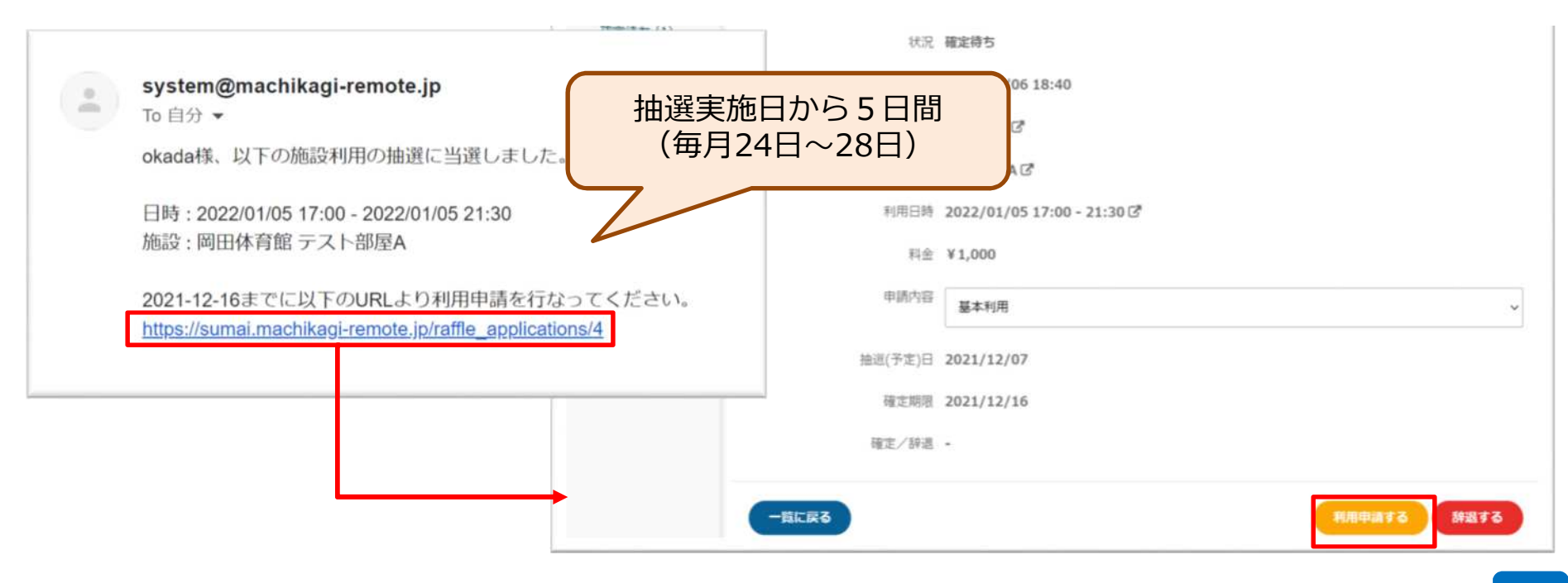

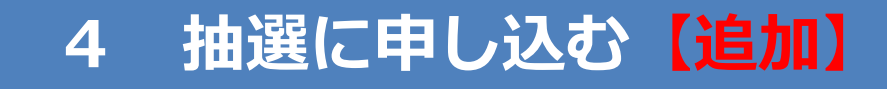

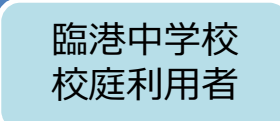

## 落選した場合もメールが届きます

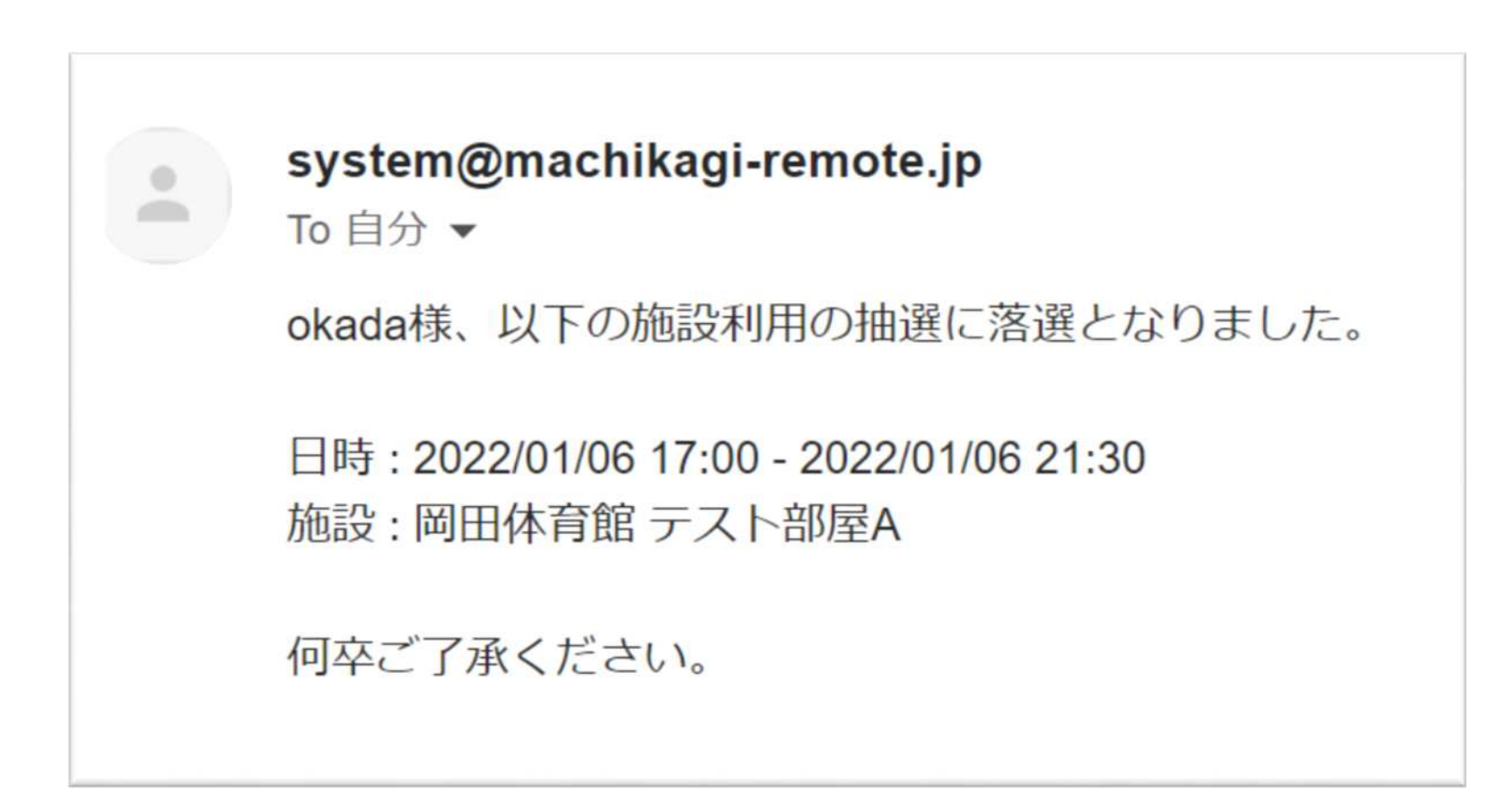

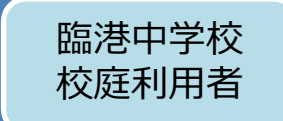

## 当選したコマ以外でも、抽選実施後に空いているコマ(灰色) があれば、24日から28日までの5日間に限り、先着順で予約 を申請することができます

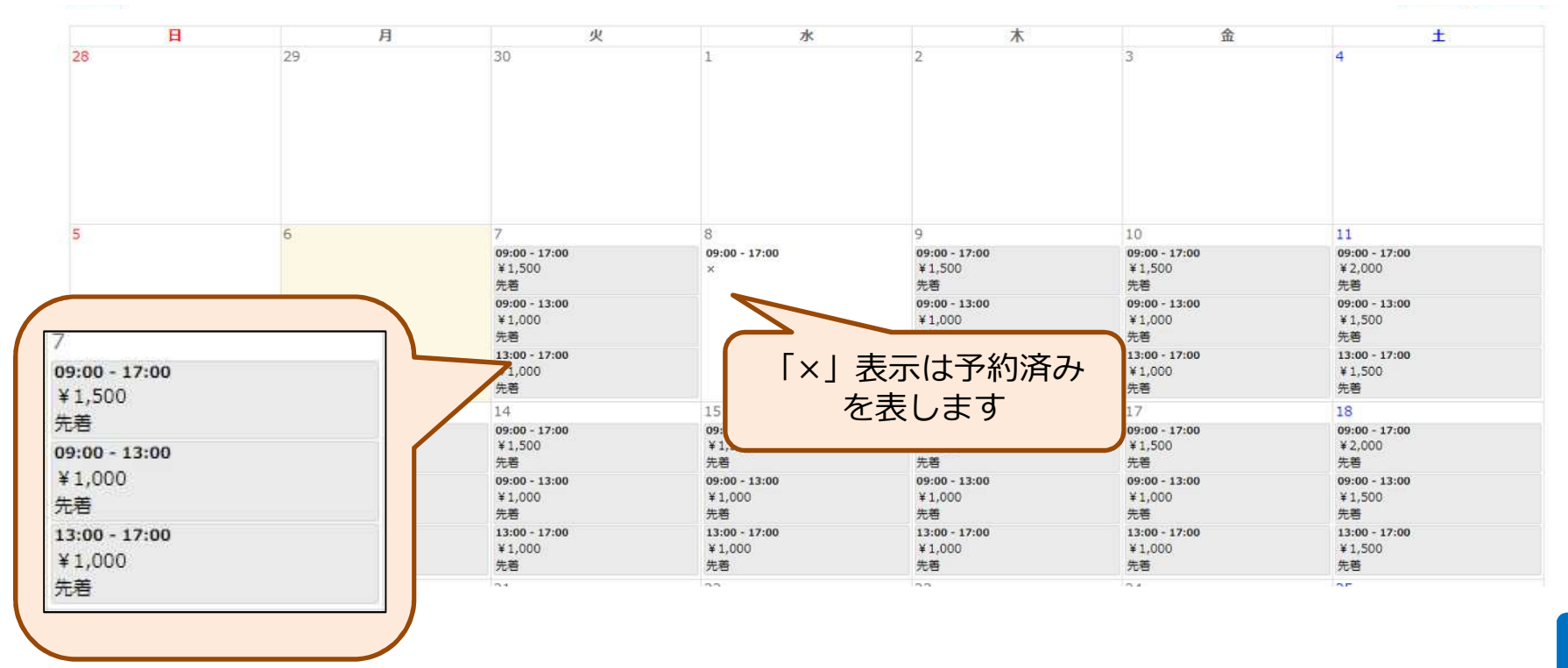

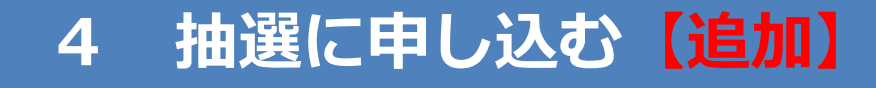

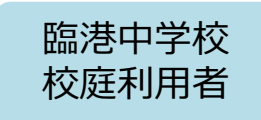

教育委員会で申請内容が確認されると、承認のメールが届き ます

## 以上で、予約システムにおける予約は成立します

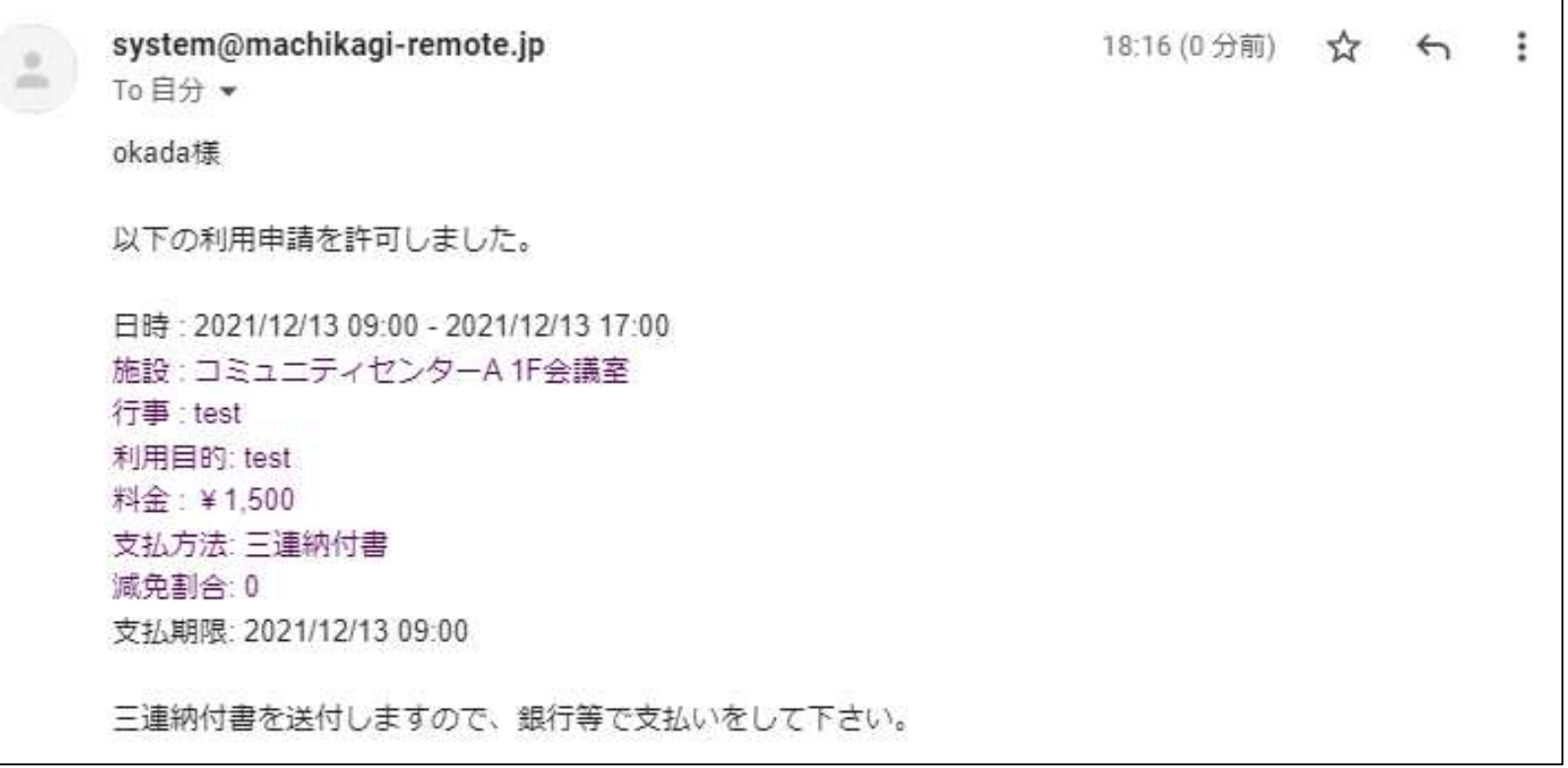

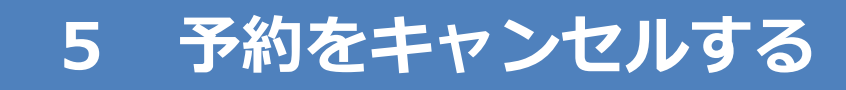

## 画面上部の「予約状況」をクリック/タップし、

#### カレンダーを表示します

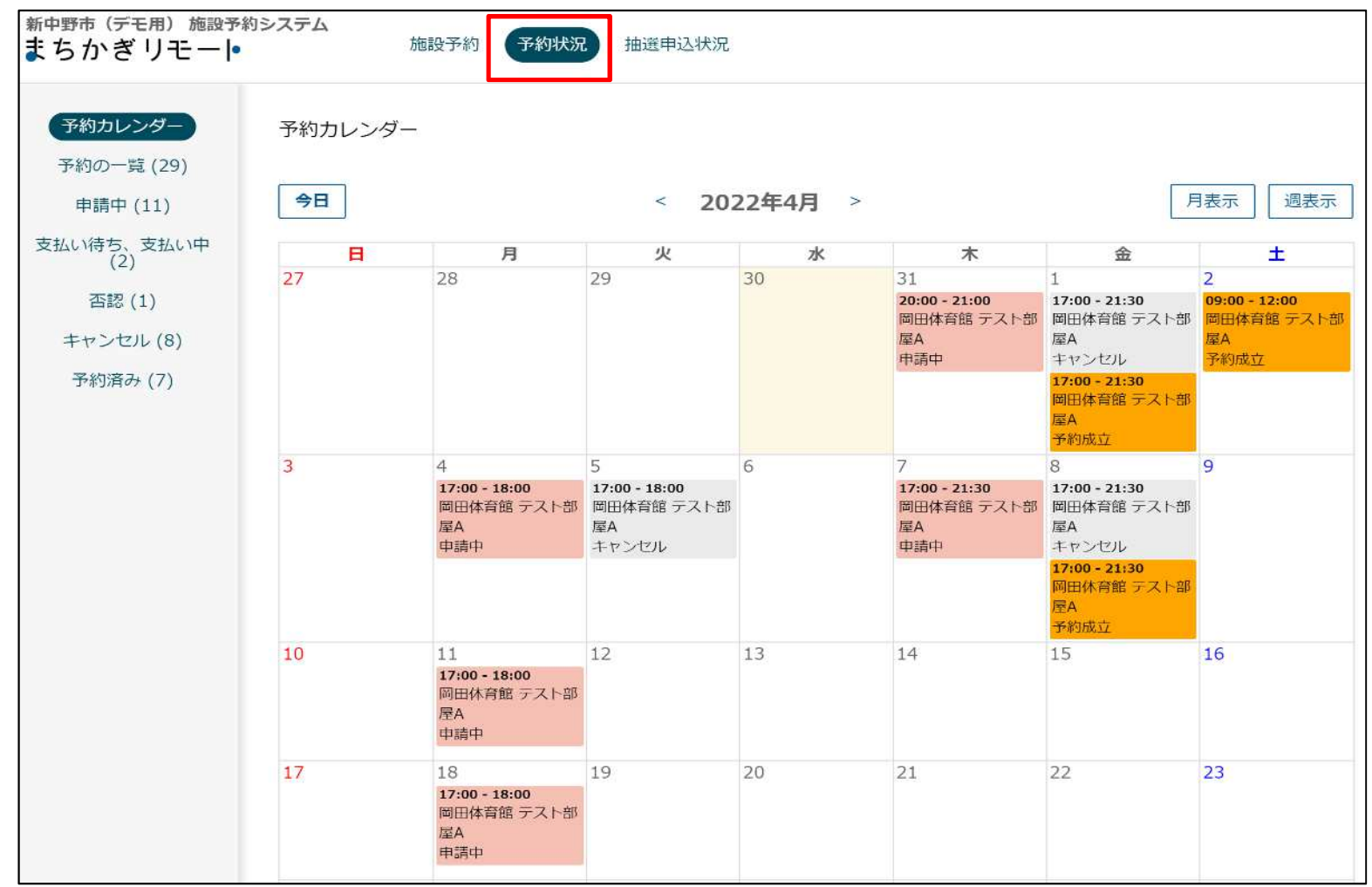

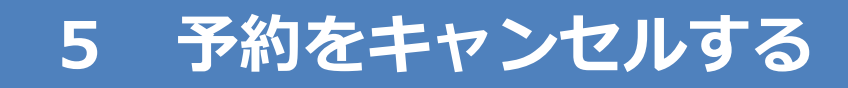

## 予約のうち、キャンセルしたいコマを クリック/タップします

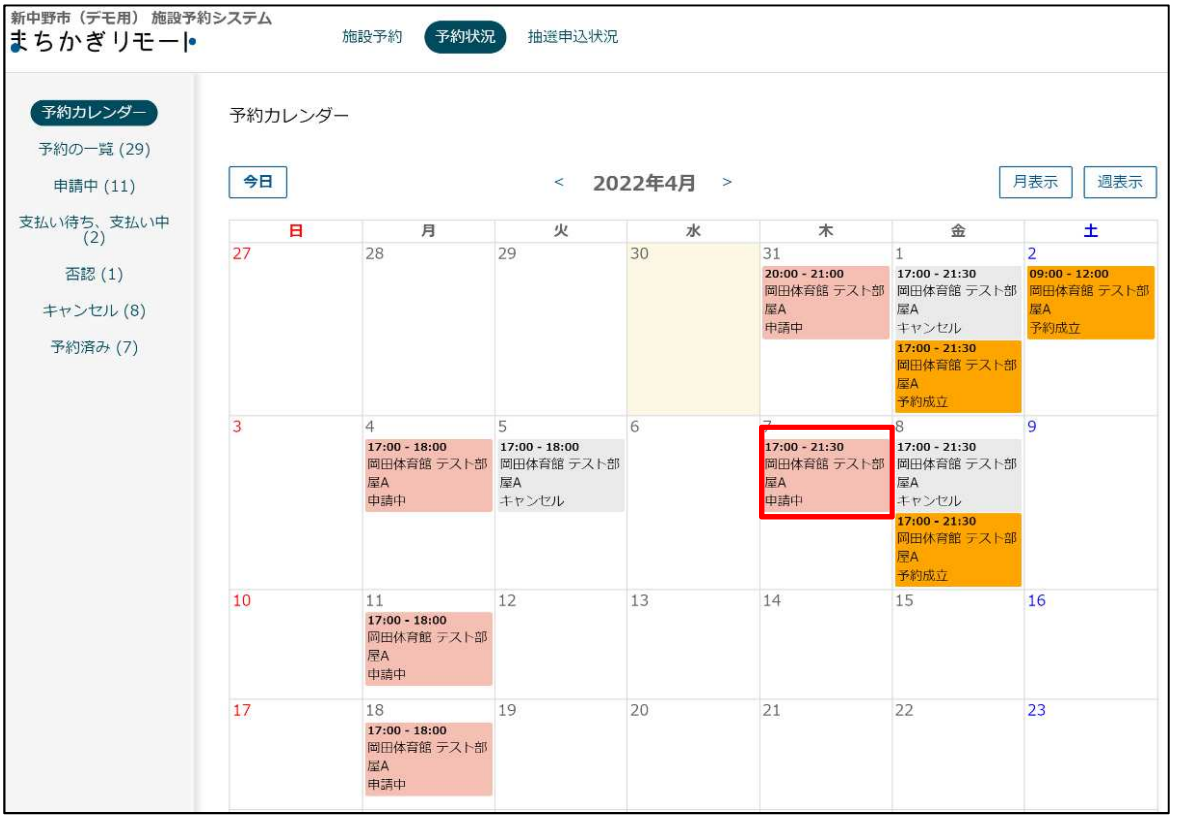

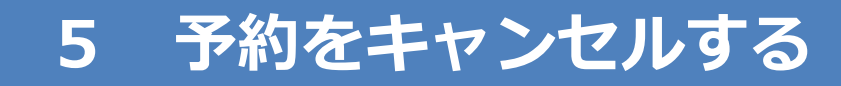

## 申請情報の下部にある「キャンセルする」を クリック/タップします

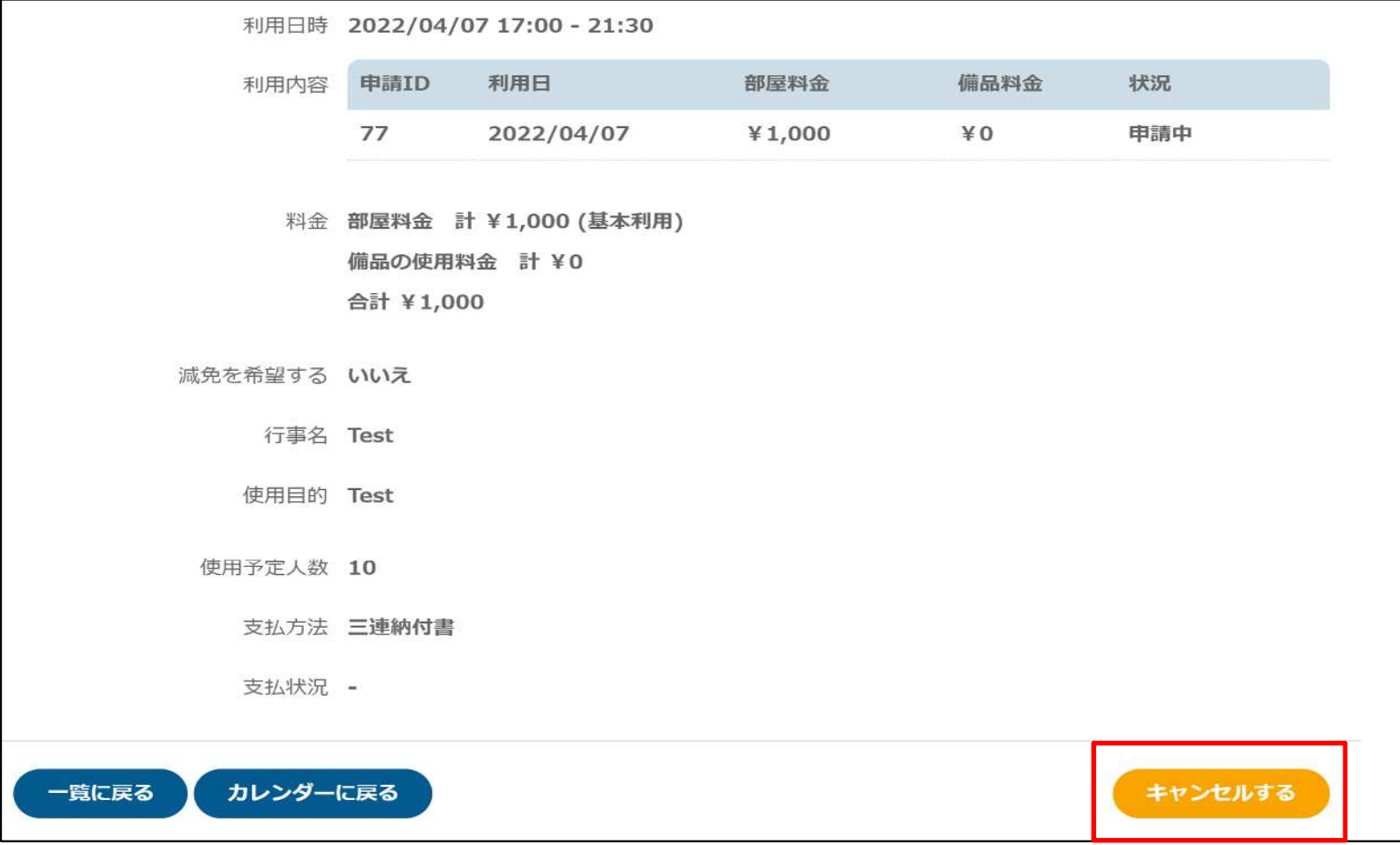

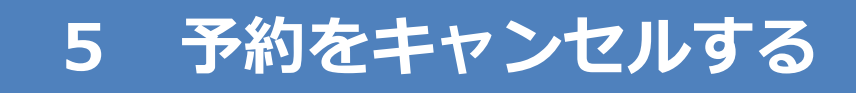

## キャンセルが確定すると、

## 「予約をキャンセルしました」と表示されます

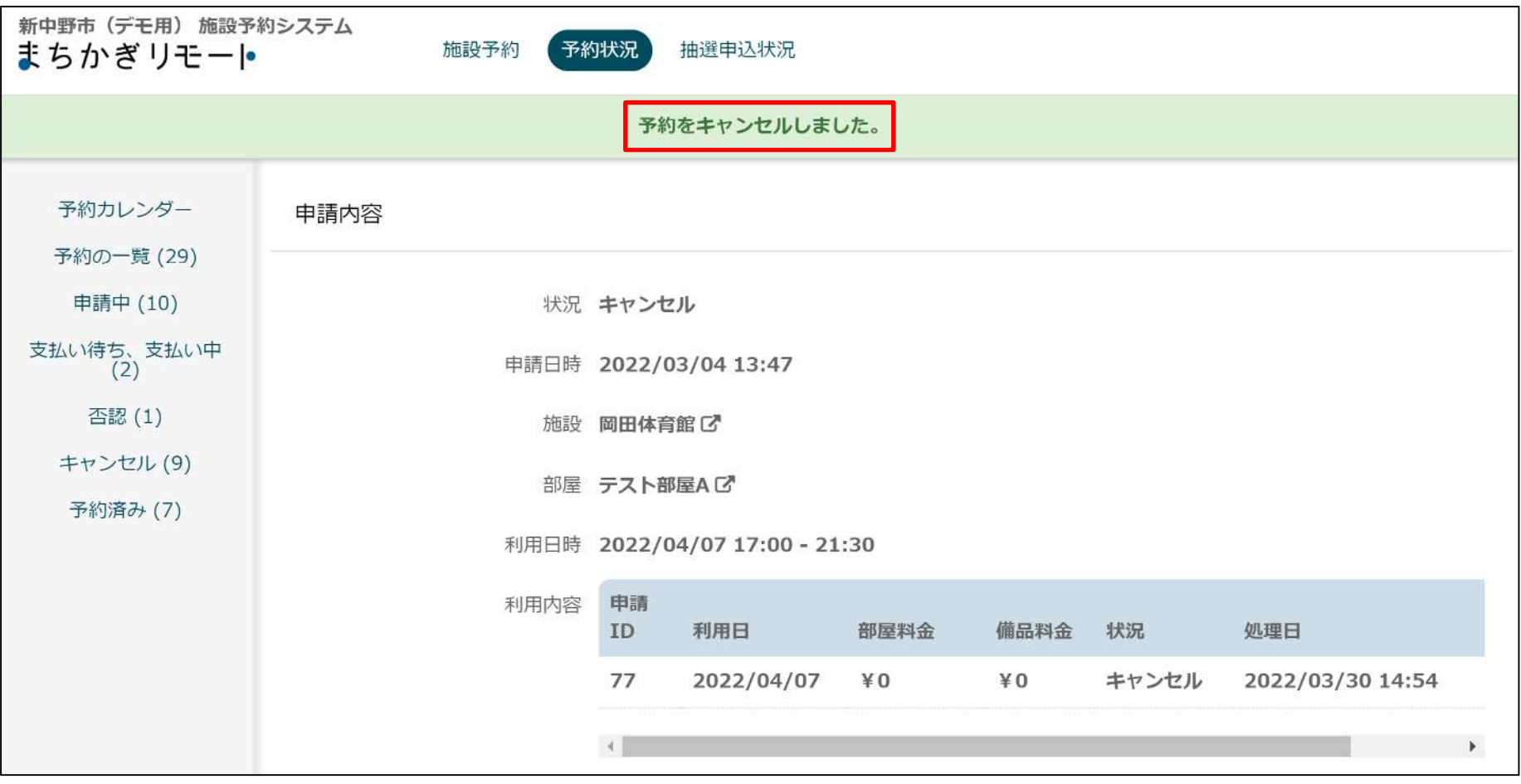

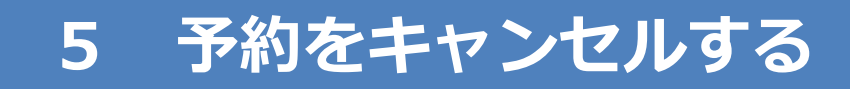

### キャンセル確認のメールも届きます

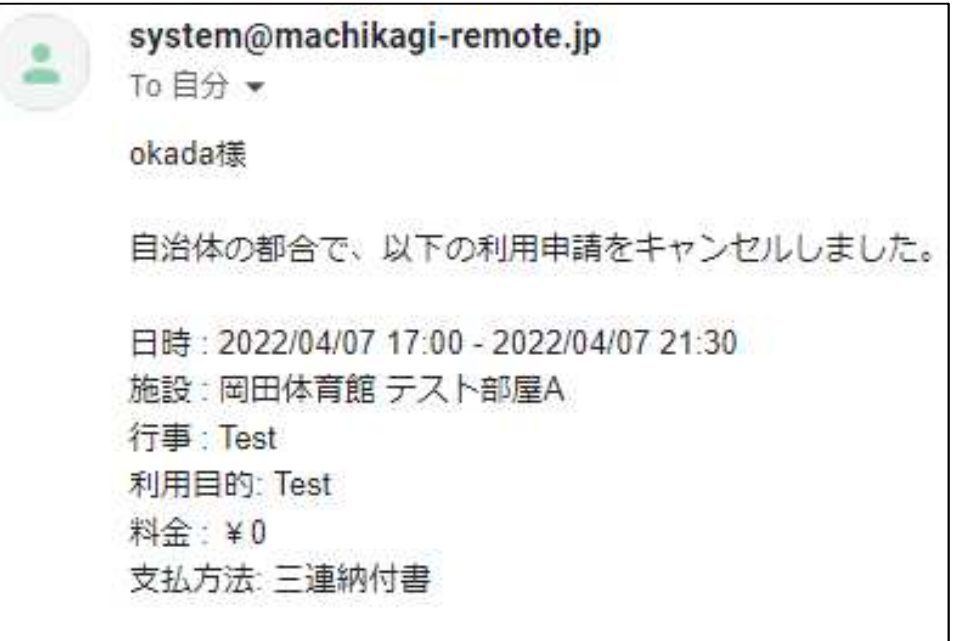

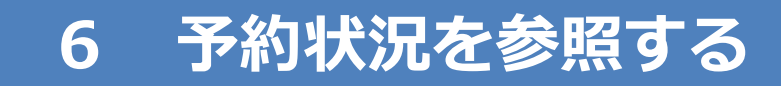

## 画面上部の「予約状況」をクリック/タップします

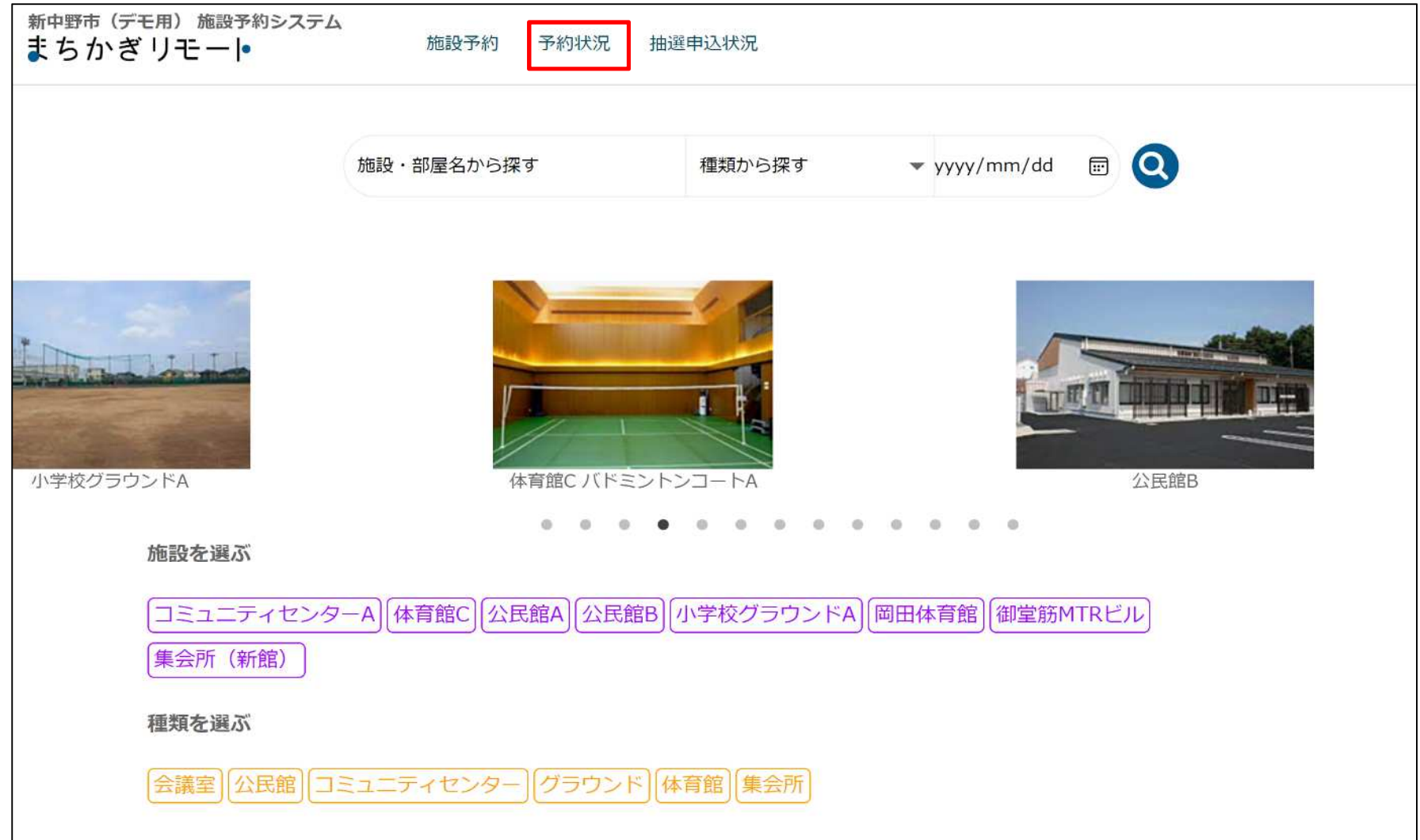

## **6 予約状況を参照する**

利用者

## ご自身の申請状況や予約状況が参照できます

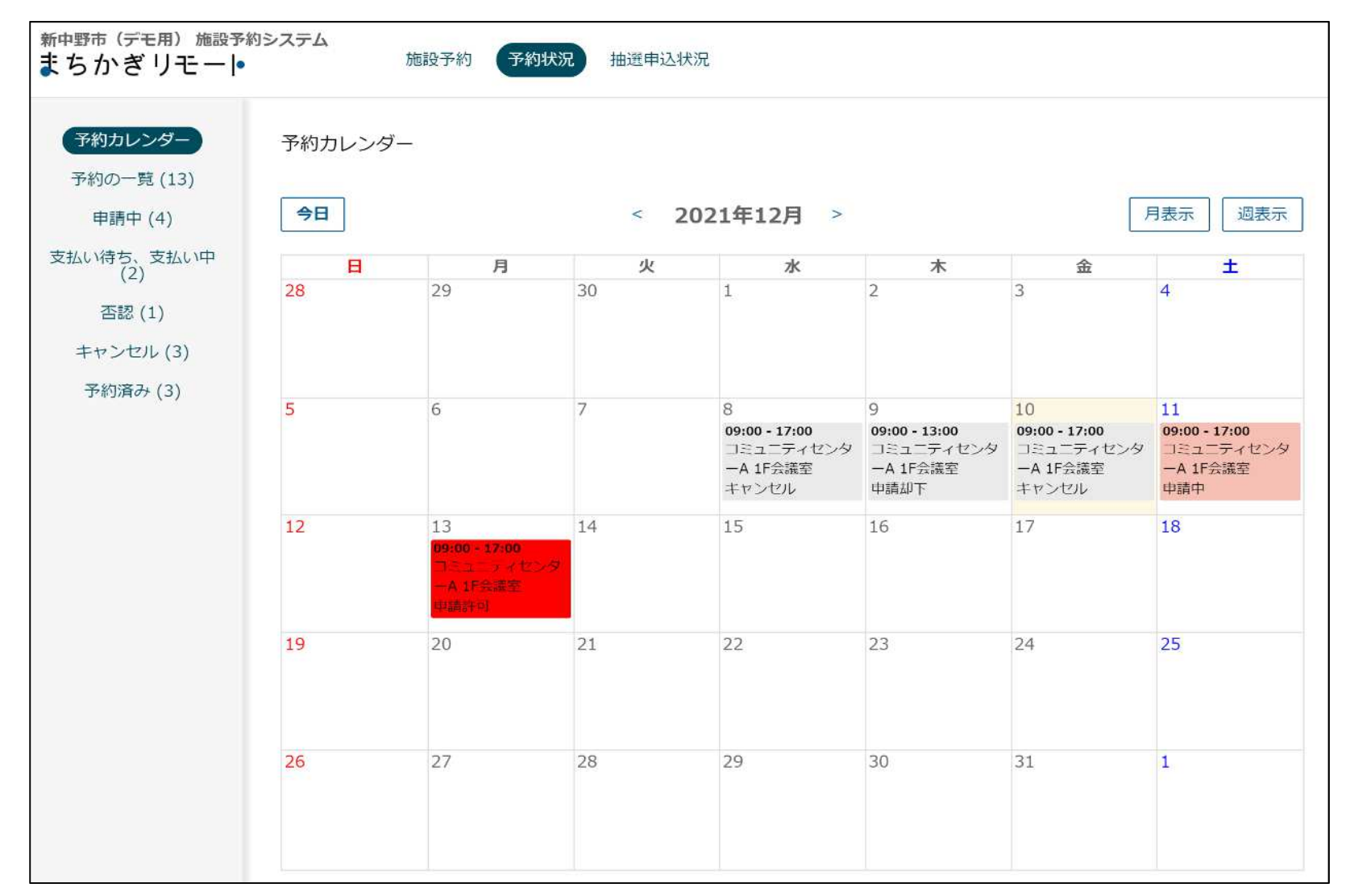

## 予約状態によって、次のとおり絞り込みができます

新中野市 (デモ用) 施設予約 まちかぎリモート • 予約の一覧:

![](_page_28_Picture_4.jpeg)

これまでの申し込みやキャンセルなど、すべての履歴を参照できます

• **申請中**: 申込は行ったものの、承認が済んでいない予約を指します

- 支払い待ち、支払い**中** : 支払いが済んでいない、 または支払いを確認中の予約を指します
- 否認 : 予約が成立しなかった申請を指します
- **キャンセル︓** 利用者自身がキャンセルした予約申請を指します
- <u>• 予約済み:</u> 予約が成立した申請を指します

29

![](_page_29_Picture_0.jpeg)

## 画面右上のID名が表示されている部分をクリック/タップする と、「アカウント設定」が表示されます

![](_page_29_Picture_3.jpeg)

![](_page_30_Picture_0.jpeg)

「アカウント設定」をクリック/タップすると、 ご自身のアカウント情報を変更できるメニューが出てきます

新中野市 (デモ用) 施設予 • プロフィールを変更: まちかぎりモート メールアドレス、電話番号、表示名を変更できます プロフィールを変更 **• パスワードを変更:** パスワードを変更 現在のパスワードを変更できます 設定を変更 <u>• 設定を変更:</u> メールの受信設定を変更することができます

## **8 改訂履歴**

- 初版 2022/12/23
- 第2版 2023/6/15 「抽選に申し込む」を追加